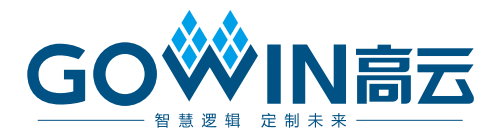

# Gowin DDS IP 用户指南

**IPUG941-1.3,2022-12-20**

#### 版权所有 **© 2022** 广东高云半导体科技股份有限公司

GOWIN高云、W、Gowin、GowinSynthesis、云源以及高云均为广东高云半导体科技股份有 限公司注册商标, 本手册中提到的其他任何商标,其所有权利属其拥有者所有。未经本公司 书面许可,任何单位和个人都不得擅自摘抄、复制、翻译本文档内容的部分或全部,并不得 以任何形式传播。

#### 免责声明

本文档并未授予任何知识产权的许可,并未以明示或暗示,或以禁止发言或其它方式授予任 何知识产权许可。除高云半导体在其产品的销售条款和条件中声明的责任之外,高云半导体 概不承担任何法律或非法律责任。高云半导体对高云半导体产品的销售和/或使用不作任何 明示或暗示的担保,包括对产品的特定用途适用性、适销性或对任何专利权、版权或其它知 识产权的侵权责任等,均不作担保。高云半导体对文档中包含的文字、图片及其它内容的准 确性和完整性不承担任何法律或非法律责任,高云半导体保留修改文档中任何内容的权利, 恕不另行通知。高云半导体不承诺对这些文档进行适时的更新。

#### 版本信息

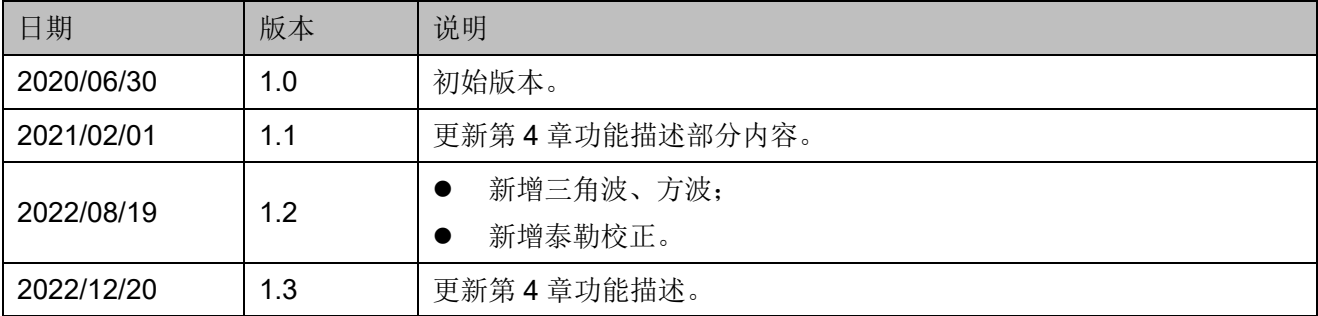

# <span id="page-3-0"></span>目录

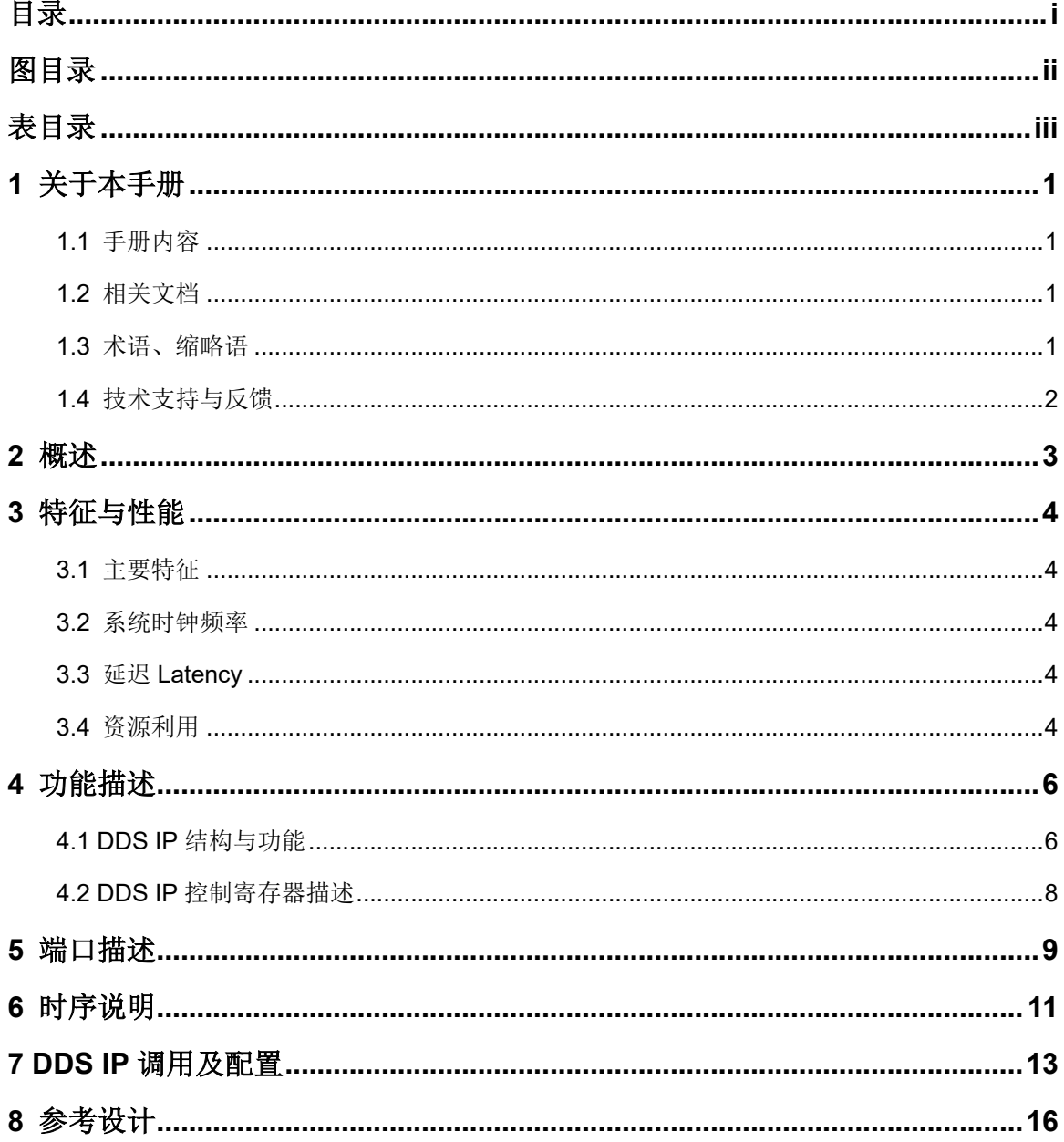

 $\frac{1}{\sqrt{2}}$ 

## <span id="page-4-0"></span>图目录

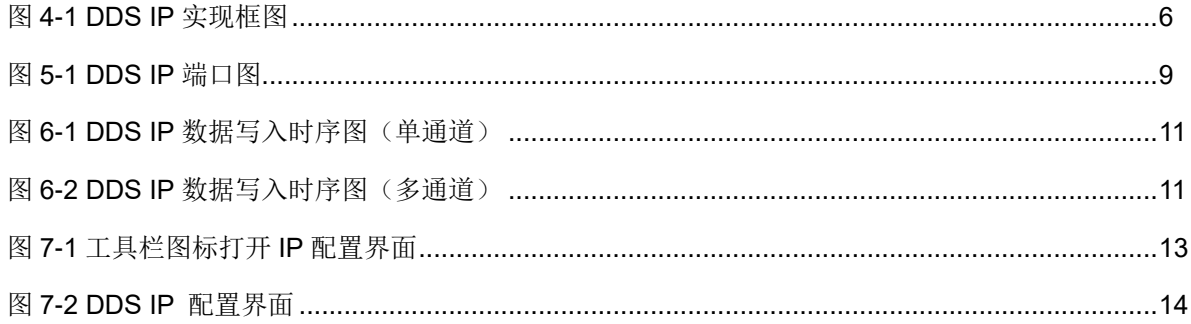

## <span id="page-5-0"></span>表目录

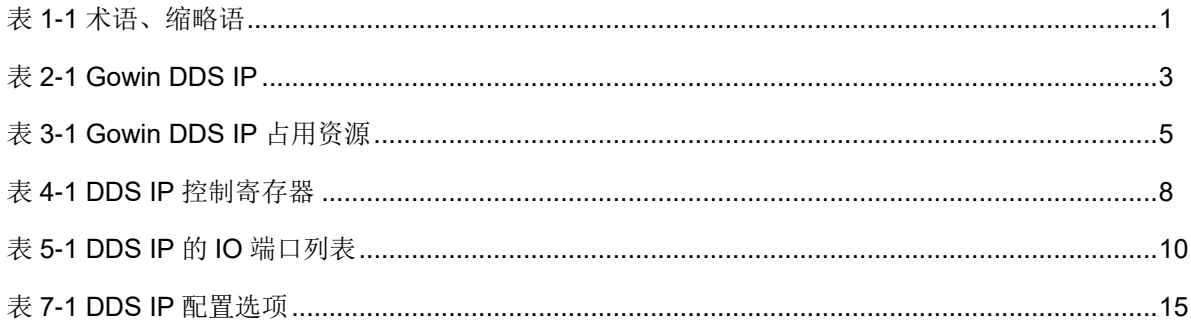

# **1** 关于本手册

### <span id="page-6-1"></span><span id="page-6-0"></span>**1.1** 手册内容

Gowin® DDS IP 用户指南主要内容包括功能特点、端口描述、时序说明、 配置调用、参考设计等。主要用于帮助用户快速了解 DDS IP 的产品特性、 特点及使用方法。

### <span id="page-6-2"></span>**1.2** 相关文档

通过登录高云®半导体网站 [www.gowinsemi.com](http://www.gowinsemi.com.cn/) 可以下载、查看以下相 关文档:

- DS100, GW1N 系列 FPGA [产品数据手册](http://cdn.gowinsemi.com.cn/DS100.pdf)
- DS117, GW1NR 系列 FPGA [产品数据手册](http://cdn.gowinsemi.com.cn/DS117.pdf)
- DS102, GW2A 系列 FPGA [产品数据手册](http://cdn.gowinsemi.com.cn/DS102.pdf)
- DS226, GW2AR 系列 FPGA [产品数据手册](http://cdn.gowinsemi.com.cn/DS226.pdf)
- SUG100, Gowin [云源软件用户指南](http://cdn.gowinsemi.com.cn/SUG100.pdf)

### <span id="page-6-4"></span><span id="page-6-3"></span>**1.3** 术语、缩略语

表 [1-1](#page-6-4) 中列出了本手册中出现的相关术语、缩略语及相关释义。

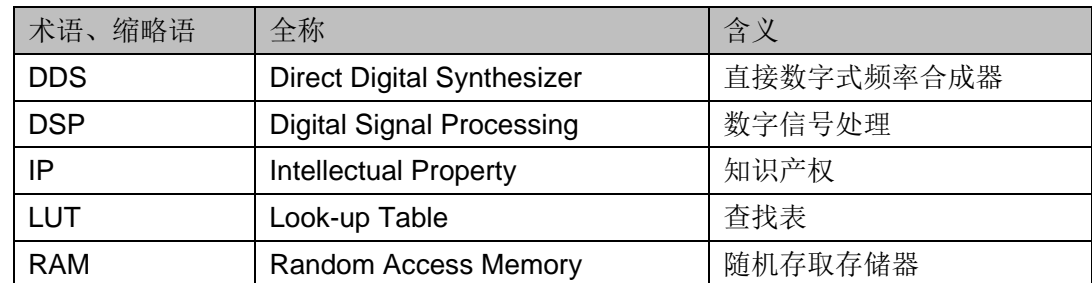

#### 表 **1-1** 术语、缩略语

## <span id="page-7-0"></span>**1.4** 技术支持与反馈

高云半导体提供全方位技术支持,在使用过程中如有任何疑问或建议, 可直接与公司联系:

网址: [www.gowinsemi.com.cn](http://www.gowinsemi.com.cn/)

E-mail: [support@gowinsemi.com](mailto:support@gowinsemi.com)

Tel:+86 755 8262 0391

# **2** 概述

<span id="page-8-0"></span>高云 DDS IP 是直接数字式频率合成器,可实现从相位概念出发直接合 成所需波形。该 IP 可配置多个独立的分时复用通道、输出数据位宽、频率及 相位偏移,使用灵活方便。

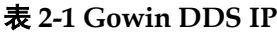

<span id="page-8-1"></span>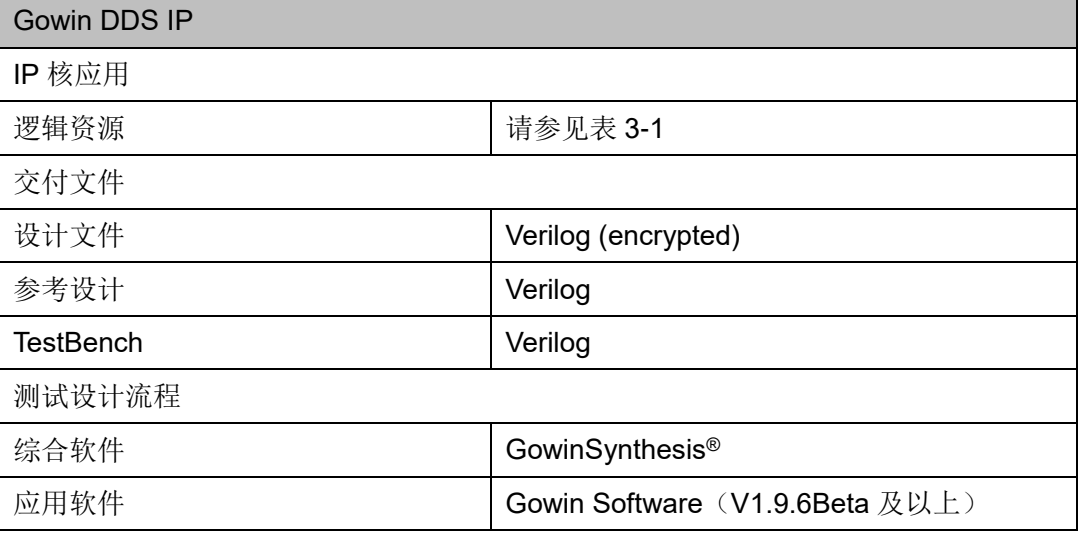

#### 注!

可登[录高云半导体网站查](http://www.gowinsemi.com.cn/enrollment.aspx?FId=n27:27:4)看芯片支持信息。

# **3** 特征与性能

### <span id="page-9-1"></span><span id="page-9-0"></span>**3.1** 主要特征

- 可配置输出通道的数目(1-16 个通道)
- 可配置输出相位偏移量
- 可配置输出波形相位增量
- 可配置杳找表深度 (2^4-2^16)
- 可动态设置输出相位及频率
- 支持正弦波、三角波、锯齿波、脉冲方波及自定义波形

#### <span id="page-9-2"></span>**3.2** 系统时钟频率

DDS IP 的最大系统时钟频率主要根据所用器件及其速度等级(speed grade of the devices)确定, 以高云 GW2A-LV18 系列 FPGA 为例, 系统时 钟频率最高可达 175MHz。

### <span id="page-9-3"></span>**3.3** 延迟 **Latency**

DDS IP 的延迟主要由配置参数来确定, T<sub>D</sub>=T<sub>clk</sub>\*(6+Channel\_Num)。其 中, Tp 为延迟时钟, Tck 为系统时钟, Channel Num 为通道数。

### <span id="page-9-4"></span>**3.4** 资源利用

通过 Verilog 语言实现 DDS IP。因使用器件的密度、速度、等级不同以 及 IP 配置模式不同, 其性能和资源利用情况可能不同。

以高云 GW2A-18 系列 FPGA 为例, 介绍 DDS IP 单通道模式下的资源 利用情况,其资源利用情况如表 [3-1](#page-10-0) 所示,有关在其他高云 FPGA 上的应用 验证,请关注后期发布信息。

<span id="page-10-0"></span>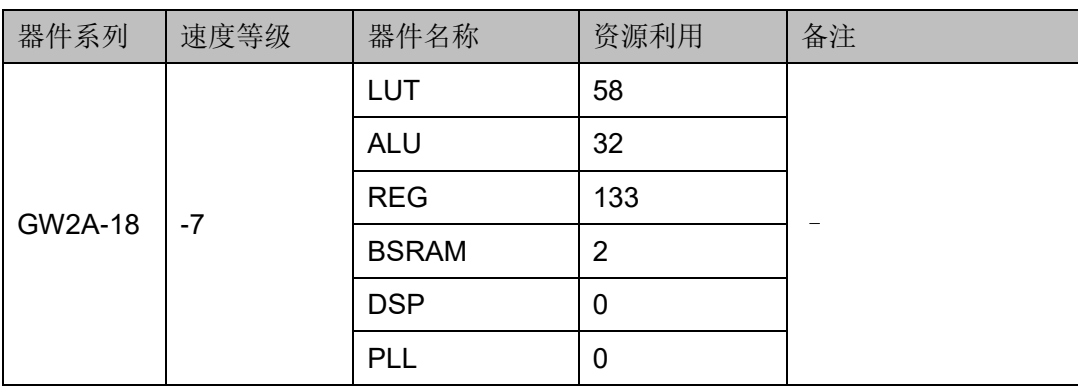

#### 表 **3-1 Gowin DDS IP** 占用资源

# <span id="page-11-1"></span>**4** 功能描述

## <span id="page-11-2"></span><span id="page-11-0"></span>**4.1 DDS IP** 结构与功能

DDS IP 主要由控制器、相位生成器和存储器三部分组成,实现框图如 图 [4-1](#page-11-3) 所示。

<span id="page-11-3"></span>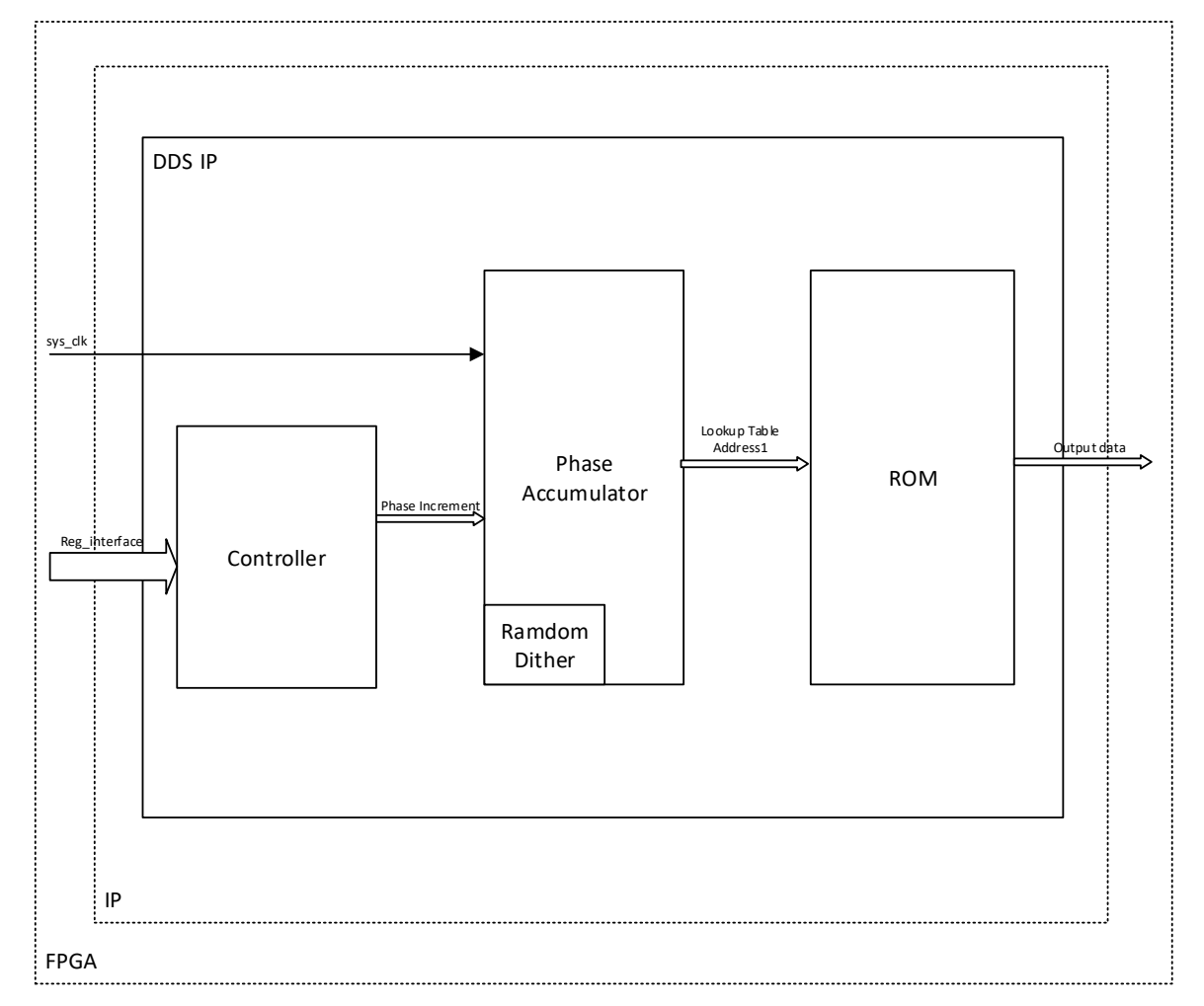

图 **4-1 DDS IP** 实现框图

DDS IP 基本原理是: 在系统时钟控制下, 根据选择的相位增量, 由内 部的相位生成器产生续的均匀相位,再根据产生的相位读取查找表,输出 相位对应的数值,从而得到固定频率的波形。

用户通过提供 CLK 时钟信号并配置相应参数,可使 DDS IP 输出一定频 率的波形信号。不同波形的计算公式不同。

正弦波、三角波的频率计算公式为:

$$
f_{out} = \frac{f_{clk} \times PINC}{2^{(Pw+2)}}
$$

其中, fout 为输出正弦波频率, fclk 为系统时钟频率, PINC 为相位增量, Pw 为查找表深度 Lookup Table Depth 与截断位宽 Truncation Width 之和。 PINC 及 Pw 可通过配置选项 Phase Increment 及 Lookup Table Depth 自由 调整。

Pw 决定了最小相位分辨率,该值越大,则系统能够达到的相位分辨率 越高,所得到的波形质量越好。PINC 决定了实际相位增量,该值表示每个 输出值跨越最小相位增量的倍数,调大该值则使得输出的波形频率越大,同 时质量也会有所降低。

当DDS的配置为: f<sub>clk</sub> = 100x10<sup>6</sup>Hz, Lookup Table Depth=12, Truncation Width=4, Pw= 16, PINC= 4时, 则可得到:

$$
f_{out} = \frac{f_{clk} \times PINC}{2^{(Pw+1)}}
$$

$$
= \frac{100 \times 10^6 \times 4}{2^{17}}
$$

$$
= 3051.76 Hz
$$

多通道配置时,输出信号频率减小为原来的 1/C 倍。(C 为通道数)

$$
f_{out} = \frac{f_{clk} \times PINC}{2^{(Pw+1)}C}
$$

当DDS的配置为:fclk = 100x10<sup>6</sup>Hz,通道数C=4,Lookup Table Depth=12, Truncation Width=4, Pw= 16, PINC= 4时, 则可得到:

$$
f_{out} = \frac{f_{clk} \times PINC}{2^{(Pw+1)}}
$$

$$
= \frac{100 \times 10^6 \times 4}{2^{17} \times 4}
$$

$$
= 762.94 Hz
$$

用户自定义波形的频率计算公式为:

$$
f_{out} = \frac{f_{clk} \times PINC}{Modulus}
$$

Modulus 为用户自定义模数。

### <span id="page-13-0"></span>**4.2 DDS IP** 控制寄存器描述

DDS IP 可通过控制字写入的方式进行相位偏移量及相位增量的重新配 置,也可以进行通道的打开和关闭。

表 **4-1 DDS IP** 控制寄存器

<span id="page-13-1"></span>

| 寄存器名称              | 寄存器地址 | 数据位宽   | 功能描述                                          |
|--------------------|-------|--------|-----------------------------------------------|
|                    |       |        | 4'b0000 --- Sin/Cos waveforms                 |
| Waveforms          | 0x10  | [3:0]  | 4'b0001 --- Triangle waveforms                |
|                    |       |        | 4'b0010 --- Sawtooth waveforms                |
|                    |       |        | 4'b0011 --- Square/Square with duty waveforms |
|                    |       |        | 4'b0100 --- User Defined waveforms            |
| <b>POFF</b>        | 0x20  | [31:0] | 相位偏移寄存器, 用于相位偏移量的写入。                          |
| <b>PINC</b>        | 0x30  | [31:0] | 相位增量寄存器, 用于相位增量的写入。                           |
| <b>Square Duty</b> | 0x40  | [31:0] | 方波权重控制寄存器, 用于方波权重的写入。                         |
|                    |       |        | 范围0~2^(Pw+1),其中:                              |
|                    |       |        | 0为全-1;                                        |
|                    |       |        | 1为脉冲波形;                                       |
|                    |       |        | 2^(Pw)-1为方波;                                  |
|                    |       |        | 2^(Pw+1)及范围外为全1;                              |
|                    |       |        | Pw=Lookup Table Depth + Truncation Width.     |
| <b>CHN</b>         | 0x50  | [15:0] | 通道控制寄存器, 用于选中需要被改变相位增量或相位                     |
|                    |       |        | 偏移量的通道。例如, 在4通道模式下向0x0050写入                   |
|                    |       |        | 4'b0100, 则可动态配置通道2的相位偏移量或相位增                  |
|                    |       |        | 量, 其余通道不变。                                    |

# **5** 端口描述

<span id="page-14-0"></span>DDS IP 的 IO 端口如图 [5-1](#page-14-1) 所示。

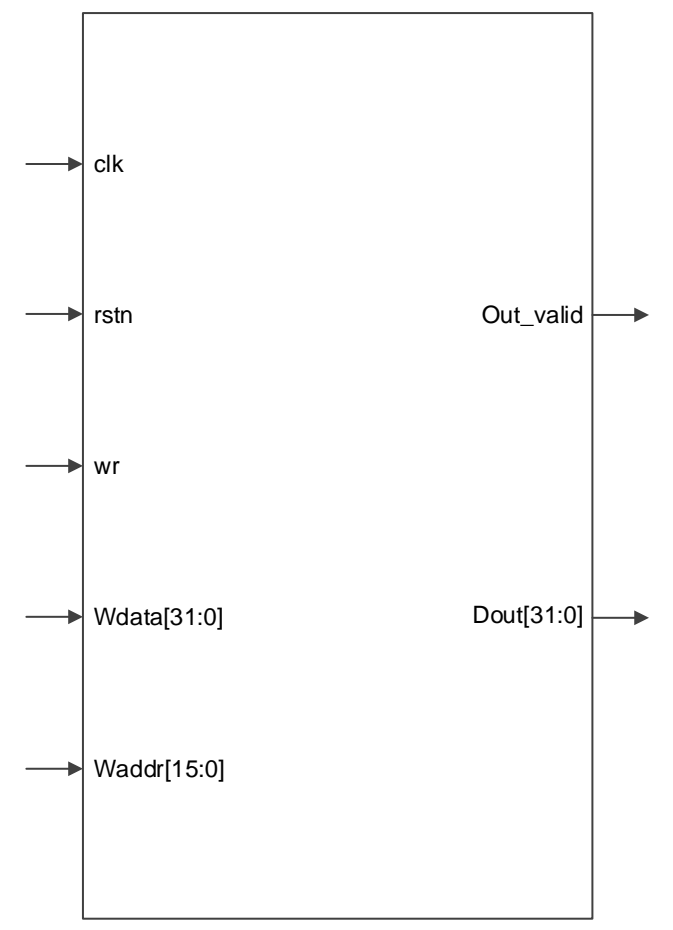

<span id="page-14-1"></span>图 **5-1 DDS IP** 端口图

有关 DDS IP 的 IO 端口详情, 如表 [5-1](#page-15-0) 所示。

#### <span id="page-15-0"></span>表 **5-1 DDS IP** 的 **IO** 端口列表

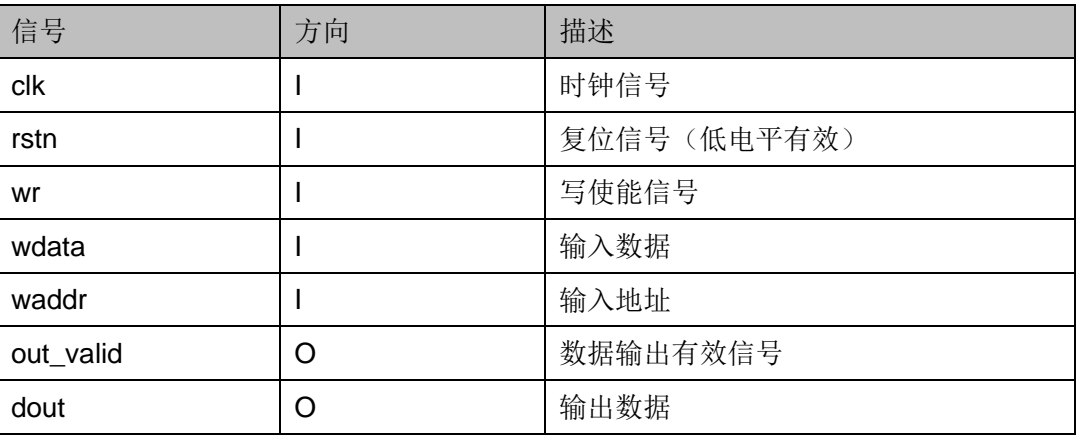

# **6** 时序说明

<span id="page-16-0"></span>本节旨在介绍 DDS IP 的时序情况。DDS IP 数据写入的时序图如图 [6-1](#page-16-1) 所示。

<span id="page-16-1"></span>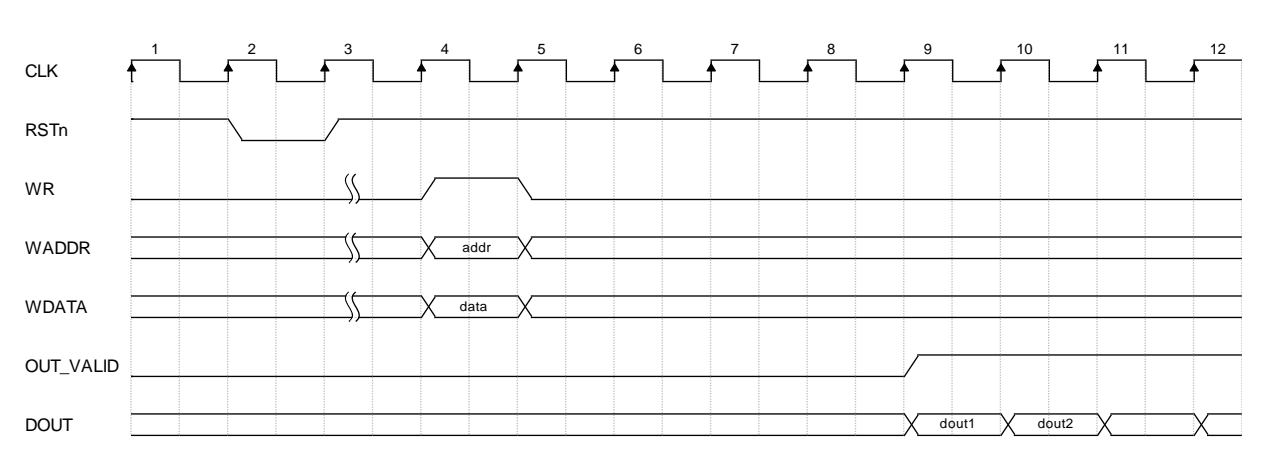

#### 图 **6-1 DDS IP** 数据写入时序图(单通道)

单通道模式下, 数据可以通过 IP 配置直接输出, 无需写入控制字; 也可 以通过寄存器接口(WR、WADDR、WDATA)写入数据从而改变相位增量 及相位偏移量。

数据写入时需要将 WR 信号拉高,写入完成后需将 WR 信号拉低。

<span id="page-16-2"></span>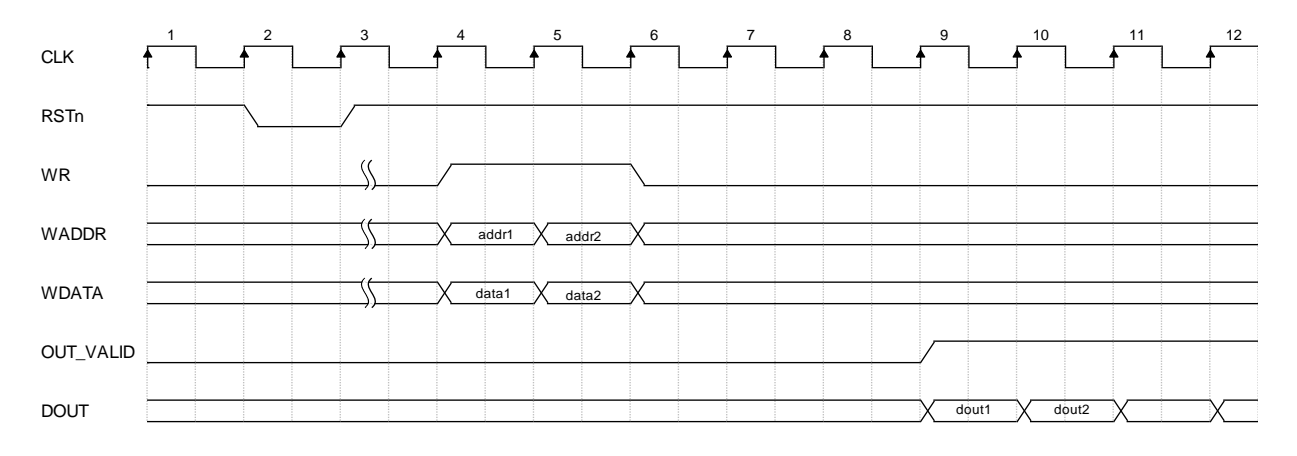

图 **6-2 DDS IP** 数据写入时序图(多通道)

多通道模式下,必须通过寄存器接口(WR、WADDR、WDATA)写入 数据从而改变相位增量及相位偏移量。

- 1. 数据写入时需要将 WR 信号拉高, 写入完成后需将 WR 信号拉低。
- 2. 上电复位后需要先向地址 0x50 写入数据,选中通道,再对其进行相位配 置。例如需将通道2的相位增量设为8时,应先向地址0x50写入4'b0100, 再向地址 0x30 写入 16'h0008。
- 3. 数据输出采用分时复用的方式, 依次输出通道 0 的数据 1, 通道 1 的数 据 1, 通道 2 的数据 1…通道 0 的数据 n, 通道 1 的数据 n, 通道 2 的数 据 n……

# <span id="page-18-0"></span>**7 DDS IP** 调用及配置

在高云半导体云源®软件界面菜单栏 Tools 下,可启动 IP Core Generator 工具,完成调用并配置 DDS IP。

<span id="page-18-1"></span>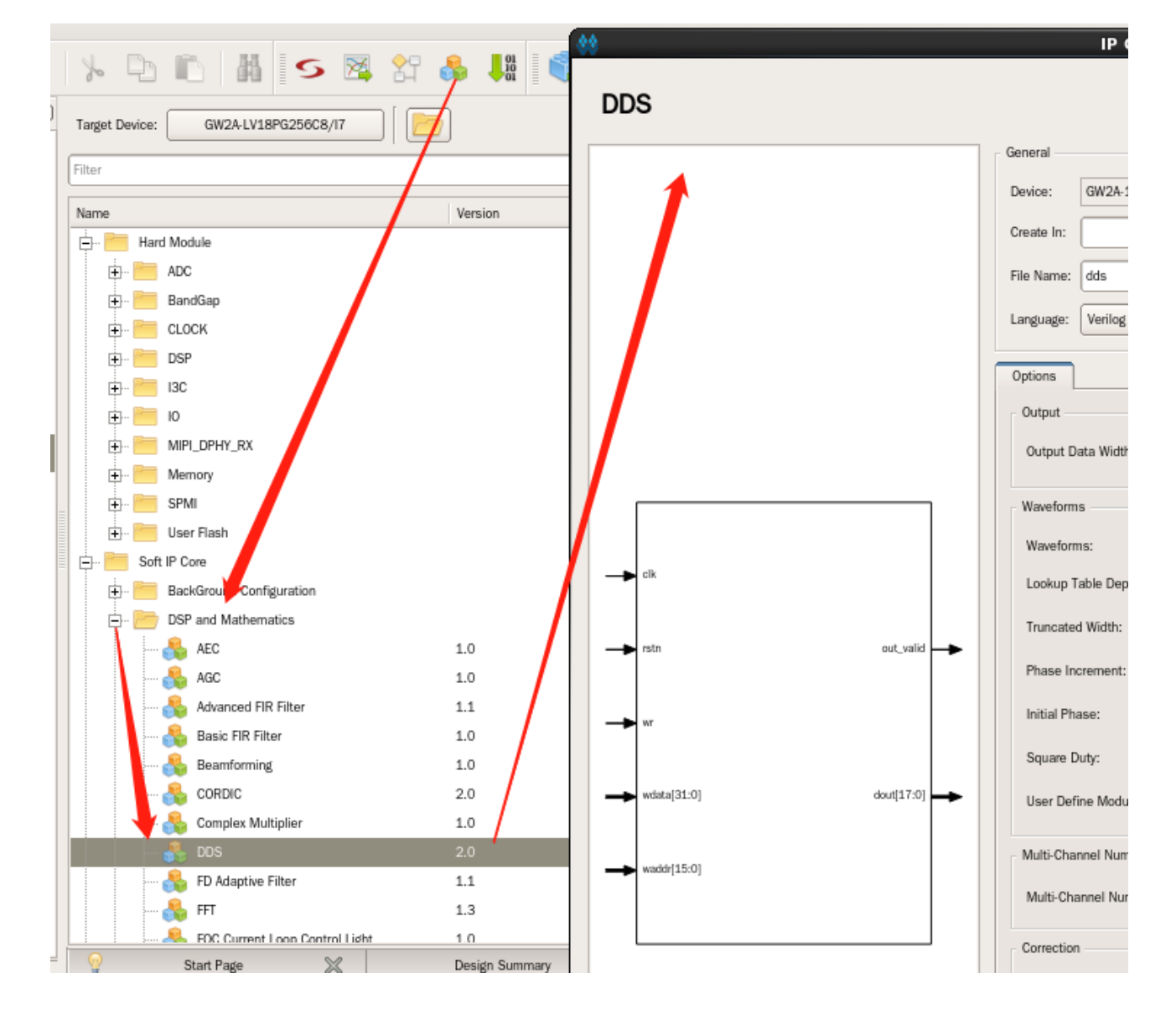

图 **7-1** 工具栏图标打开 **IP** 配置界面

<span id="page-19-0"></span>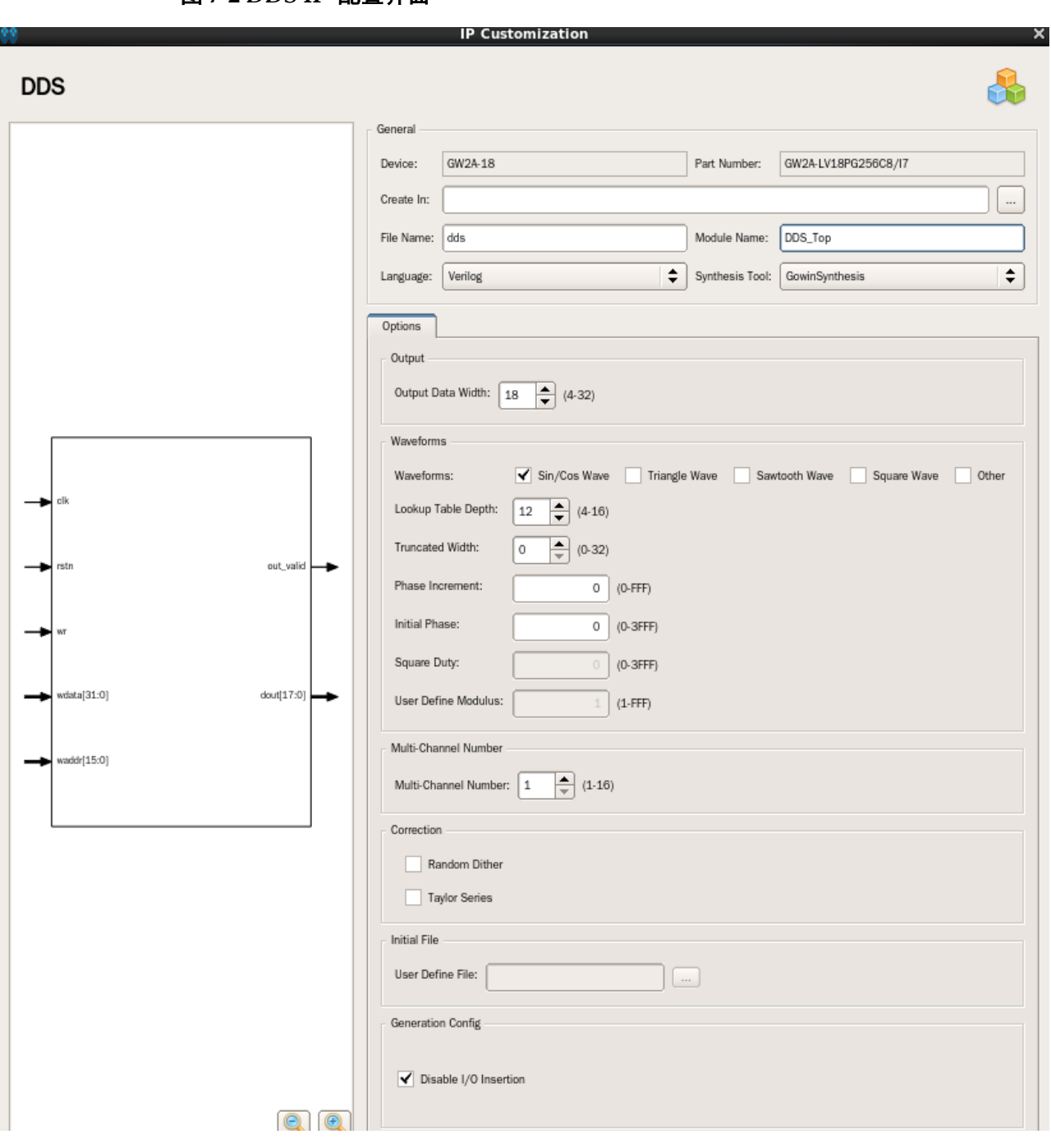

图 **7-2 DDS IP** 配置界面

- 1. 可通过修改File Name,配置产生IP文件名称;
- 2. 可通过修改Module Name, 配置产生的IP模块名称;
- 3. 可通过配置Options选项,配置IP工作模式及其他配置。 Gowin DDS IP 配置选项如下表 7-1 所示。

<span id="page-20-0"></span>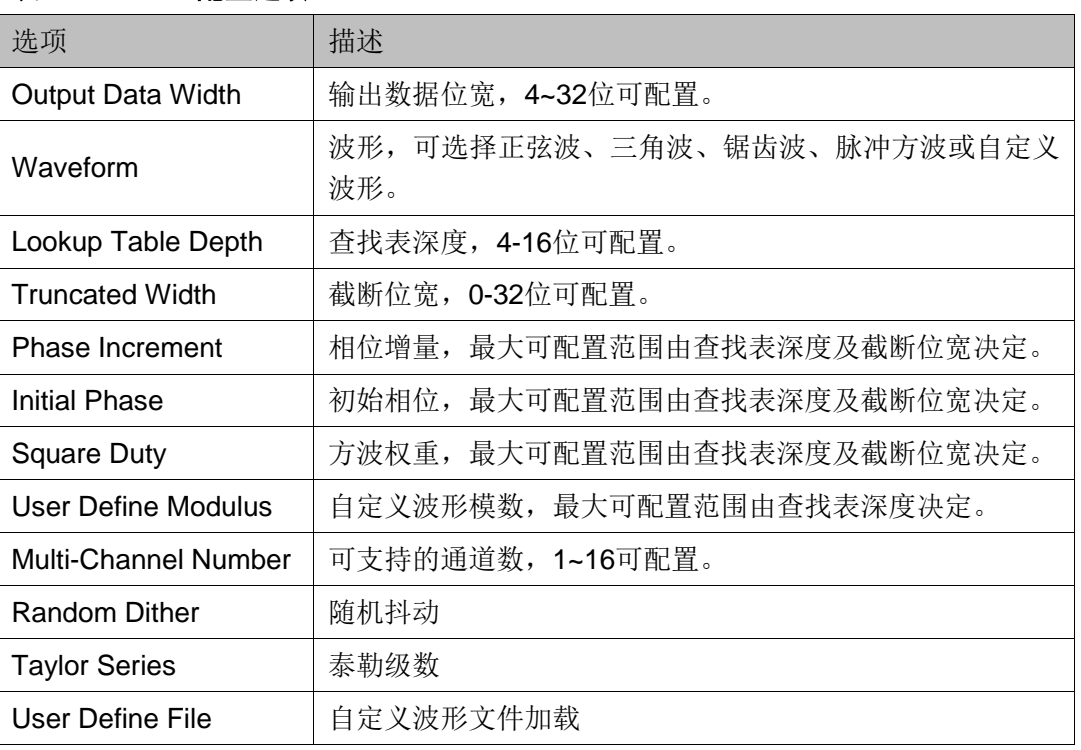

#### 表 **7-1 DDS IP** 配置选项

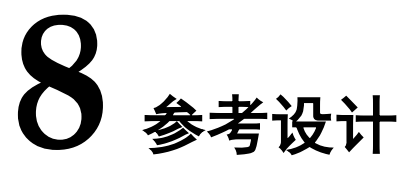

<span id="page-21-0"></span>本节主要介绍 Gowin DDS IP [的参考设计实](http://cdn.gowinsemi.com.cn/Gowin_DDS_refDesign.rar)例的搭建及其使用方法。 DDS 的设计实例只有一个模块,详细信息见 DDS IP 的 Reference design。

在设计实例中,其运行步骤如下所示:

- 1. 选择恰当的配置选项后生成 DDS IP;
- 2. 通过 DDS IP 计算后得到输出,再与仿真数据进行比较。

#### 设计实例应用

利用该设计实例能够快速验证 DDS IP 的功能。当该参考设计应用于板 级测试时,用户需为参考设计提供合适的激励,信号的观测可配合在线逻辑 分析仪或示波器进行。

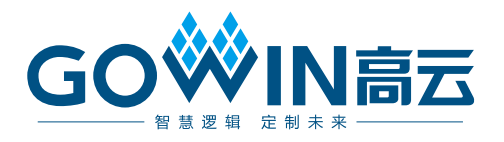